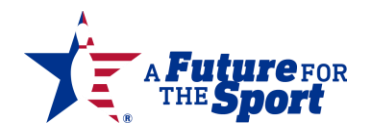

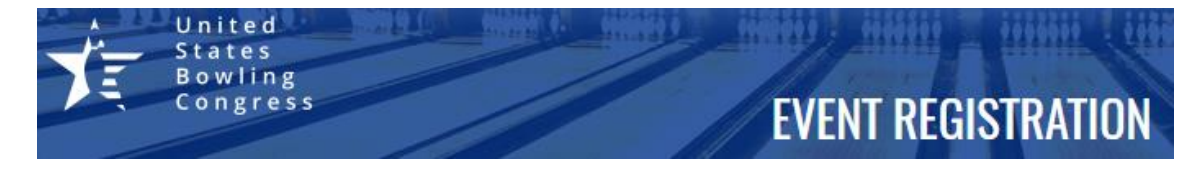

# **USBC REGISTRATION – QUICK REFERENCE GUIDE**

**In this Guide you will learn how to:** 

- ✓ **Create a USBC Community Login account, log into Community & Reset your Password**
- ✓ **Register for a Tournament or Event**
	- o **Select the Date & Time you wish to bowl including virtual events**
	- o **Complete your Roster**
	- o **Make your Payment**
- ✓ **Manage an Existing Registration**
	- o **Change a bowler's line up position**
		- o **Replace a Roster Member**
		- o **Purchase additional Events**

## **LOGIN**

USBC Registration uses USBC Community Login.

To access the USBC Community Login page using either

 $\frac{1}{2}$  Login or  $\frac{1}{2}$  REGISTER button from the USBC

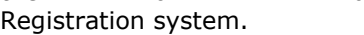

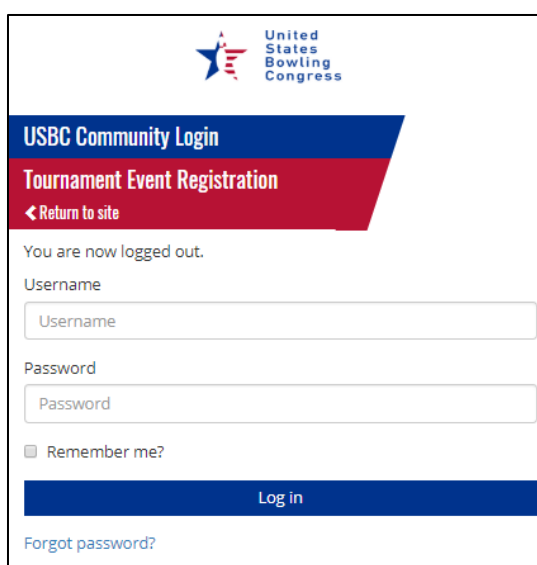

• **Existing USBC Community users** 

- o **Login**, existing users *Enter* email, password and click Log in
- o Or **Reset** password using *Forgot password?* o *Enter* email and submit.

o Using email, click Reset your password enter email, new password and *Reset*

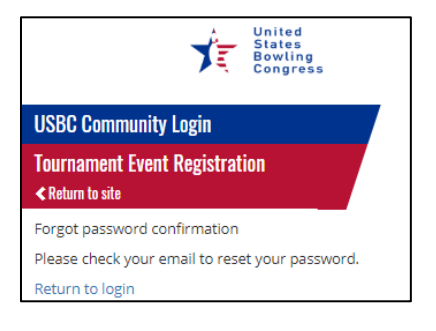

Sign up for a USBC Community Account

• **New USBC Community Users** 

Signup for a USBC Community Account o **Create** new login using

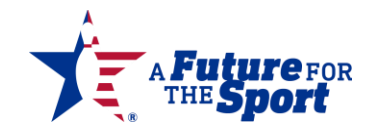

- o *Complete the form* by entering required\* information
- o *Passwords* must be between 6 -100 characters and contain at least
- o one number, one special character, one upper case and one lower case letter.
- o Using the email from *Noreply@bowl.com* Confirm your email

```
.
o Once confirmed you can Return to site and 
 proceed to register for the tournament.
```
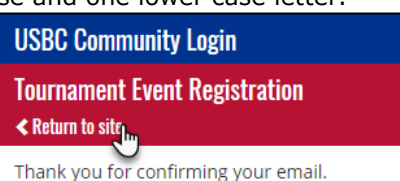

# **REGISTER FOR A TOURNAMENT OR EVENT**

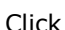

**簡REGISTER** 

Click under the tournament/event of choice

• Select an available date from the calendar. Available dates are highlighted bold

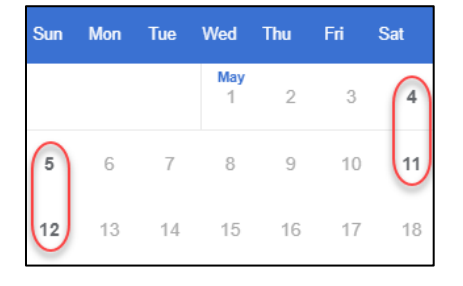

• Available times are listed under the event name along with price of the event and available number

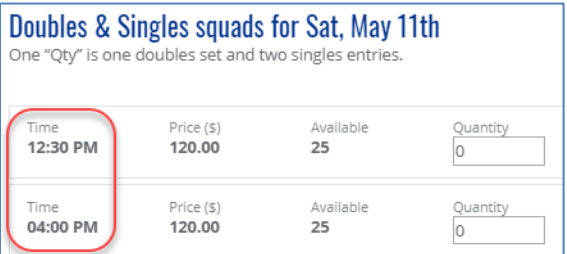

- Select the event date by entering the Quantity required. Quantity is based on the number of event entries (such as teams, doubles pairs, or number of singles spots) you are purchasing.
	- o Example: you have one team participating in every event, select the following:
		- Team would=Qty 1 (covers all 4 members)
		- Doubles & Singles is combined, add Qty=2 (covers 2 sets of Doubles and 4 singles)
		- Optional All Events and Singles would be the total members purchasing a spot. (all 4 would be Qty=4)
- After adding a Qty you must click  $F^{ADD(1)}$  for each of the items you want to add to the cart.
- Remember to add your Virtual (simulated/optional) events i.e. Handicap, or All Events, etc.

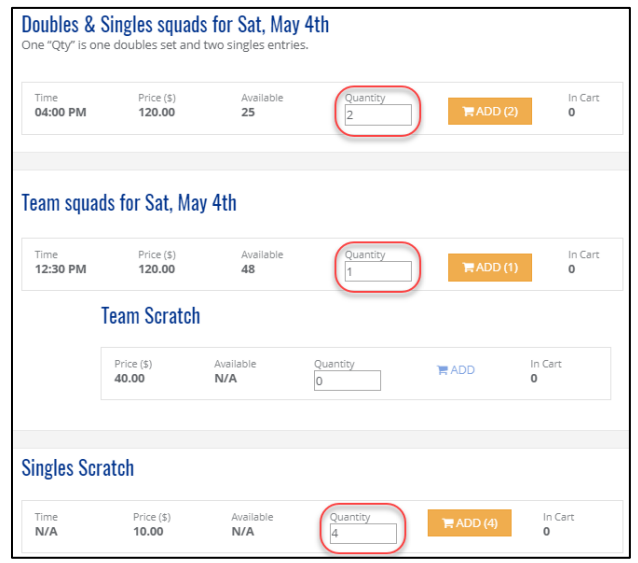

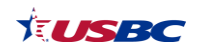

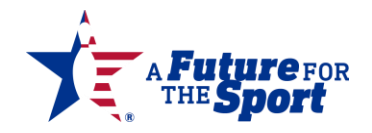

The Event set up features will dictate next step: Completing the Roster or Processing Payment.

#### **Complete Roster** by clicking

ACTIONS>>MANAGE ROSTER

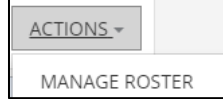

- o Some events will populate the Team name automatically while others require you to Add a Team name. Complete the fields as indicated including the country and state
- $\circ$  If crossing with another team, add Companion code (reservation #) o Add Bowlers by USBC Member ID, including dash xx-xxxx

Member ID (###-###) ÷  $11.$ 

o Assign virtual events to team and bowlers

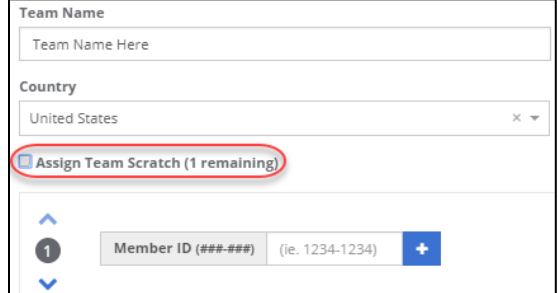

o Save Changes for each event

**E** REVIEW SELECTION and proceed to Payment

#### **Complete Payment** by clicking

- o Enter billing name/address, click
- o Add Card number, expiration date and security code. Click Pay \$457.00
- $\circ$  Once processed, a confirmation of  $\bullet$  identifies acceptance.

## **MANAGE A REGISTRATION**

Once your transaction is complete you can always go back and manage your roster up until the time the event is closed to the public.

**MANAGE** 

On Home screen, click on the tournament card.

• Use ACTIONS >> Manage Roster to add or change roster.

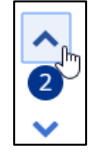

- o Move Bowler line-up positions using the arrows
- $\circ$  CLEAR POSITION to replace bowlers/substitute. Make sure to reassign virtual events as necessary.
- Use ACTIONS >> Change Squad to change date/time of squad
	- o Select new date & times, click
	- REGISTER MORE
- Click  $\Box$  to purchase more spots. o Follow steps to Register and Pay
- Use ACTION >> Print Roster for a confirmation of registration squads and times.

**PO UPDATE** 

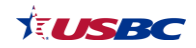

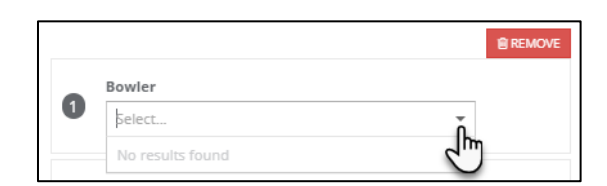

Note: Once a bowler is added to the roster of a bowled event, they will be available in the bowler drop down for selection in the optional/virtual events.

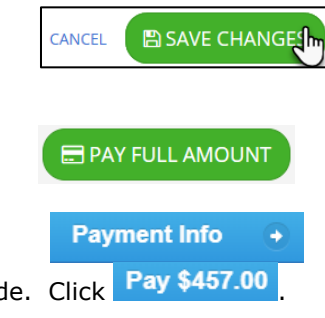